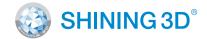

### For More Shining Ideas

EinScan-SE Elite Desktop 3D Scanner

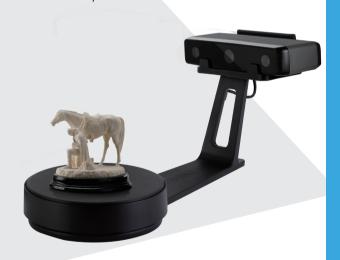

## **Quick Start Guide**

Getting Started with EinScan-SE

### **Preparation**

### **Unpacking Checklist**

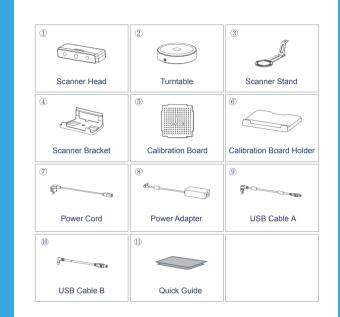

### **PC** Requirement

Please prepare the PC with the following system requirement

**Operating System:** Port: RAM: Graphic Card: Graphic Memory: CPU:

Win7 / 8 / 10 / 64bit at least One USB2.0 / 3.0 port > 8 G **NVIDIA** Series >1G i5 or higher

# **Scanner Assembly**

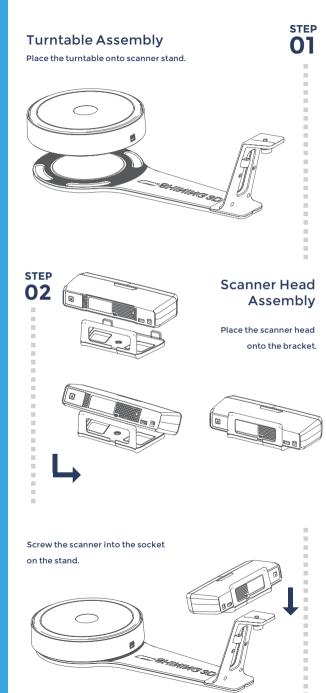

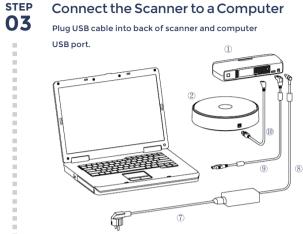

Connect the Scanner to turntable Plug USB cable into back of scanner, and turntable.

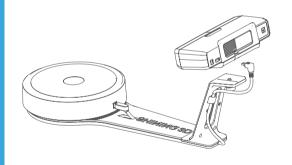

| -  | Connect the Power Supply                             |  |
|----|------------------------------------------------------|--|
| 05 | Plug power cord into outlet and the back of scanner. |  |
|    |                                                      |  |
|    | Turn on the<br>Scanner                               |  |

Press the touch switch to turn the scanner on for 1 second.

### **Scanner Assembly**

STEP 04

### the Power Supply

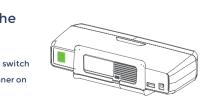

## **Software Installation**

### Software Download

Download software and user manual from http://www.einscan.com/software-download.

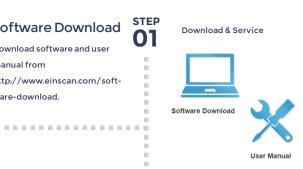

. . . . . . . . . . . . . . . . . .

### **Run the Installer**

Double click to run the installation wizard and follow the installation instructions.

.....

STEP 03

STEF

02

### License Acquisition

During installation, you need to obtain license file online to activate your scanner. Make sure the scanner has been connected well and your computer is networking so as to detect your computer and validate your license.

**Online Activation** 

If you fail to get license online, Please contact your supplier or mail your scanner serial number (Sticker on the back of the scanner head) to einscan\_support@shining3d.com to get the license file. Save the license file to your desktop. Click "local activation" and browse the license file and "import"

**Online Activation** 

**Local Activation** 

### Calibration

STEP Calibration Board **0** Assembly Insert calibration board onto the board holder. . . . . . . . . . . . . . . . . . ................... STEP **02** Calibration Board Placement place the calibration board on the center of the turntable facing the scanner. STEP . . . . . . . . . . . . . . . 03 . . . . . . . . . . . . . . . . . .

#### **Run the Calibration:**

Open software, choose your scanner model of EinScan-SE and go to NEXT, Getting started with Calibration button, following the on-screen instructions turn the calibration board in 3 directions. NOTE: Rotate the calibration board only while calibration

### **Calibration tips**

- You should calibrate the scanner in the initial set-up, or IF YOU MOVE THE SCANNER OR TURNTABLE.
- When you find the scanned quality is not as good as initial set-up, you can recalibrate your scanner.
- Calibration needed when alignment mistake or failure frequent appear during the scanning.
- Do not touch or move the object during calibration.

## How to get a successful scan

What can be scanned? 📳

Great to Scan Under Auto Scan Mode

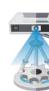

• Objects larger than 30\*30\*30 mm (1.2\*1.2\*1.2 in) • Objects small than 250\*250\*250 mm (38\*38\*38 in) • Object weighing less than 5 kg (11 lbs)

- **Difficult to Scan**
- Transparent objects like glasses
- Shining or reflective objects like varnished metal parts
- Dark color object like black keyboard
- Fuzzy objects like hair
- Solution: Paint white powder on objects will improve the scan quality.

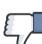

#### **Do NOT Suggest** to Scan

- Moving objects
- Hollow pattern object like Eiffel Tower souvenirs
- Objects smaller than 30\*30\*30 mm (1.2\*1.2\*1.2 in)

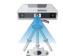

Note: If object size and weight is out as mentioned above, please scan on tripod without turntable by Fixed Scan Mode.

| Our Scan Process                                                                                                    | Our Scan                                                                                                    |
|----------------------------------------------------------------------------------------------------|----------------------------------------------------------------------------------------------------|
| Build ProjectSTEP<br>01Cick 'New Project' button<br>to start a new scan.Image: Step<br>01Image: Step<br>01Image: Step<br>02Image: Step<br>02 <t< th=""><th>Edit Scan Step   ShiFt-Left mouse: Select redundant data, the selected section will show as red. The top lay on the top will allow you to do further edit. Step   Manual Complete the scan in more directions Step</th></t<> | Edit Scan Step   ShiFt-Left mouse: Select redundant data, the selected section will show as red. The top lay on the top will allow you to do further edit. Step   Manual Complete the scan in more directions Step |
| Place object<br>make sure the Object will be<br>stable during the scanning.                                                                                                    | Alignment<br>If automatic alignment failed<br>during scanning, you can use<br>manual align.<br>(Misalignment is happen very<br>less. Please refer the detail of<br>manual alignment in User<br>manual)             |
| BrightDark or<br>difficult<br>to scanSTEP<br>OCAAdjust Brightness<br>setting according to your<br>object sturface condition.<br>Too much red appears on<br>the object shown in the<br>window means over bright.<br>Note: Please check the<br>exposure instruction in user<br>manualFright & DarkMedium                                                                                                    | Mesh<br>When the scan is completed,<br>go meshing by.<br>Watertight or Unwatertight<br>model can be selected due to<br>your request.                                                                               |
| Scan<br>Click Scan button to start<br>scan                                                                                                    | Save ster<br>Asc, stl, obj and ply are<br>available.                                                                                                    |

### can

### Manual Alignment

### Mesh

### **Our Scan Process**

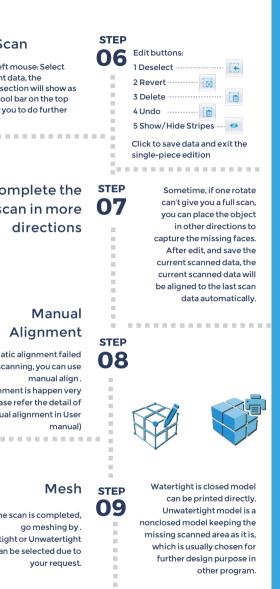

STEP 10

Double click on the touch switch to turn the scanner off.

\* . . . . . . . . . . . . . . . . . .

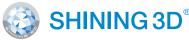

#### HANGZHOU SHINING 3D TECH CO., LTD.

Email: sales@shining3d.com Address: No.1398 Xiangbin Road, Wenyan Street, Xiaoshan District, Hangzhou, China

#### Support Contact

Skype: einscan support WhatsApp: 13738029764 Email: einscan\_support@shining3d.com

www.einscan.com www.shining3d.com